## Βιβλίο διευθύνσεων στο Outlook Express

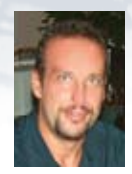

**ΝΙΚOΣ ΓΙΑΝΚOΣ Καθηγητής Πληρoφoρικής**

**Το Βιβλίο διευθύνσεων είναι μια συλ-**<br>- λογή όπου μπορείτε να αποθηκεύ<br>- σετε τις ηλεκτρονικές διευθύνσεις<br>- σειχερνατών σας πελατών σας φίλων **λογή όπου μπορείτε να αποθηκεύσετε τις ηλεκτρονικές διευθύνσεις των συνεργατών σας, πελατών σας, φίλων σας κ.τ.λ.**

 Μπορείτε να χρησιμοποιήσετε το Βιβλίο διευθύνσεων για να βρείτε και να επιλέξετε εύκολα και γρήγορα, χωρίς να χρειάζεται να τις απομνημονεύσετε ή να ανατρέχετε σε καταλόγους, ονόματα, διευθύνσεις ηλεκτρονικού ταχυδρομείου και λίστες διανομής, όταν δημιουργείτε μηνύματα.

Για να συμπληρώσετε το βιβλίο διευθύνσεων ακολουθείτε τα παρακάτω βήματα:

**1.** Κάντε κλικ στο κουμπί Έναρξη (Start), Όλα τα προγράμματα (Programms), Outlook Express.

- **2.** Κάντε κλικ στο κουμπί Διευθύνσεις (Address Book) της γραμμής εργαλείων.
- **3**. Στο παράθυρο που εμφανίζεται κάντε κλικ στο κουμπί Δημιουργία (Create) και συνέχεια κλικ στην επιλογή Νέα Επαφή (New Contact).
- **4.** Στο παράθυρο Ιδιότητες που εμφανίζεται, συμπληρώνετε τα παρακάτω πεδία:
- α. Στα πεδία Όνομα (Name) και Επώνυμο (Surname) πληκτρολογούμε το Όνομα και το Επώνυμο της επαφής.
- β. Στο πεδίο Ηλεκτρονικές Διευθύνσεις (Emails) πληκτρολογούμε την ηλεκτρονική διεύθυνση π.χ. nyiankos@gmail.com και κάνουμε κλικ στο κουμπί Προσθήκη (Add).
- **5.** Κάντε κλικ στο κουμπί ΟΚ.
- **6.** Επαναλάβετε τα βήματα για όλα τα άτομα που θέλετε να προσθέσετε.

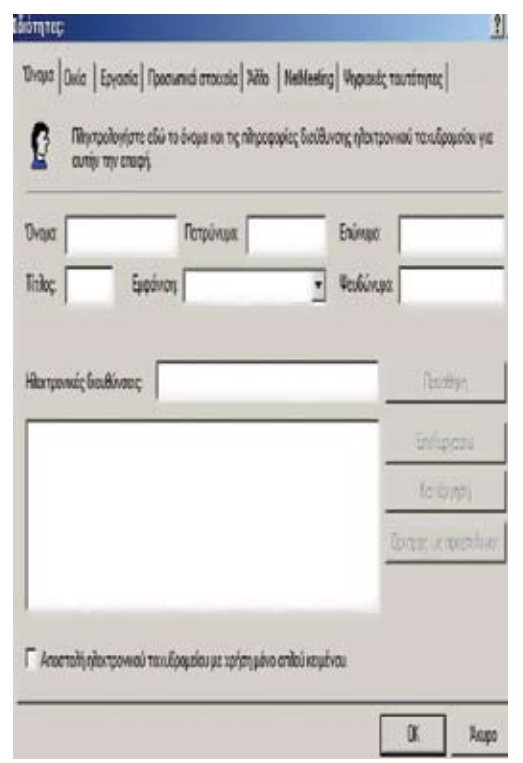